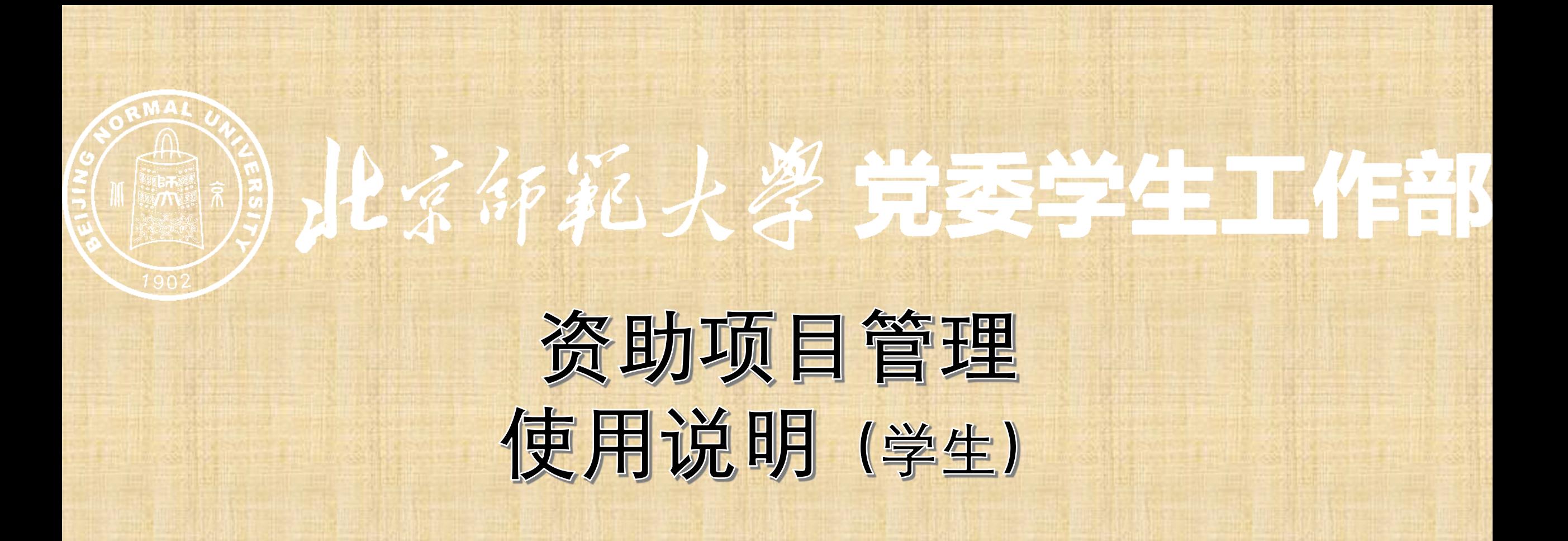

## 完善基本信息:

进入模块后,如果基本信息尚未填写完整,请先填写基本信息,填写完整后则可进入奖助项目申请模块。

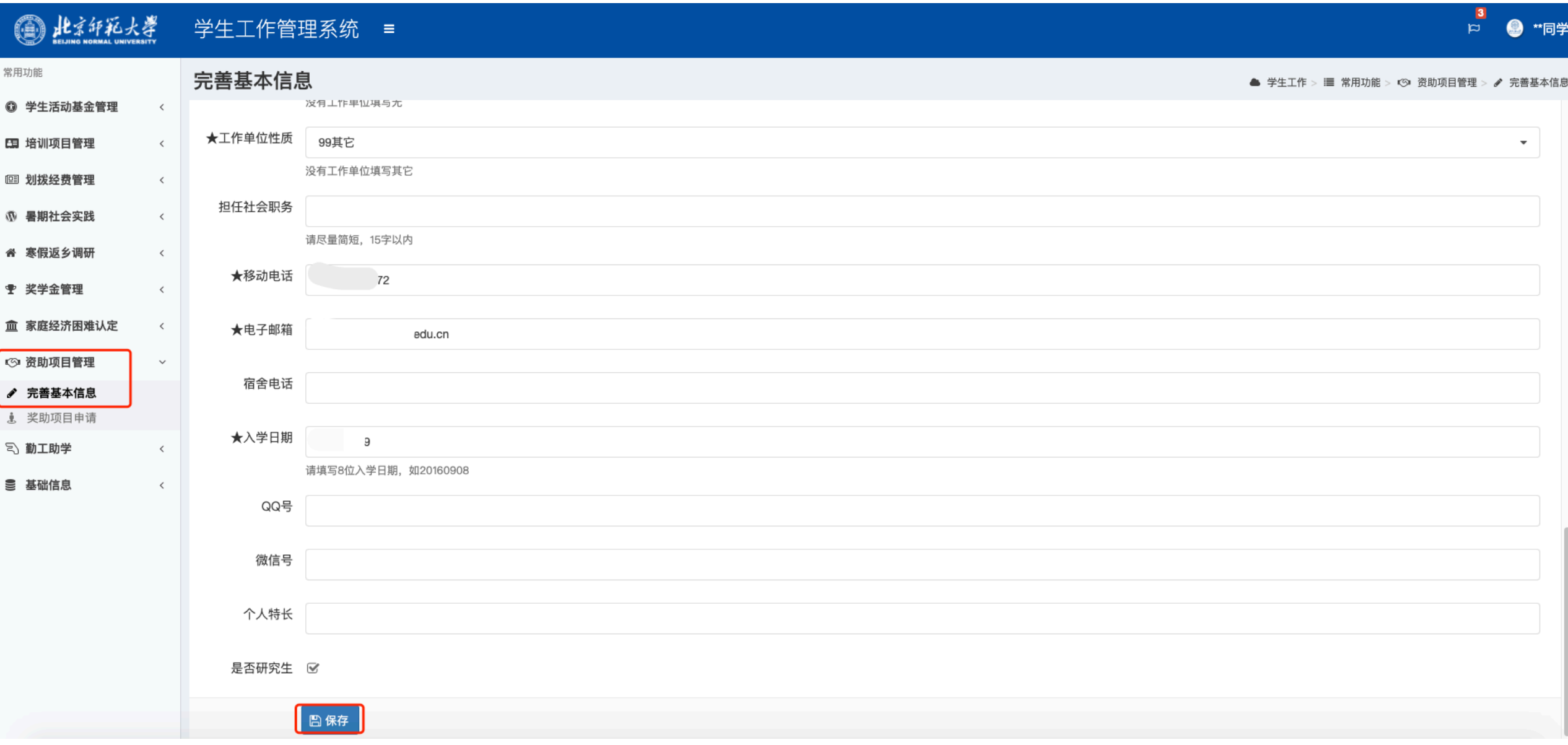

奖助项目申请: 在资助项目列表页下, 学生用户可以查看最新批次下公布的奖助项目信息, 如对应项目有已公布的填写说明, 可 点击查看填写说明,查看对应的说明;如项目有申请表则可以下载申请表,最后可以点击填写申请,申请对应的资助项目。 点击申请记录可以查看所有的申请记录及审核状态。 如有意见建议也可以通过建议反馈使块进行反馈。

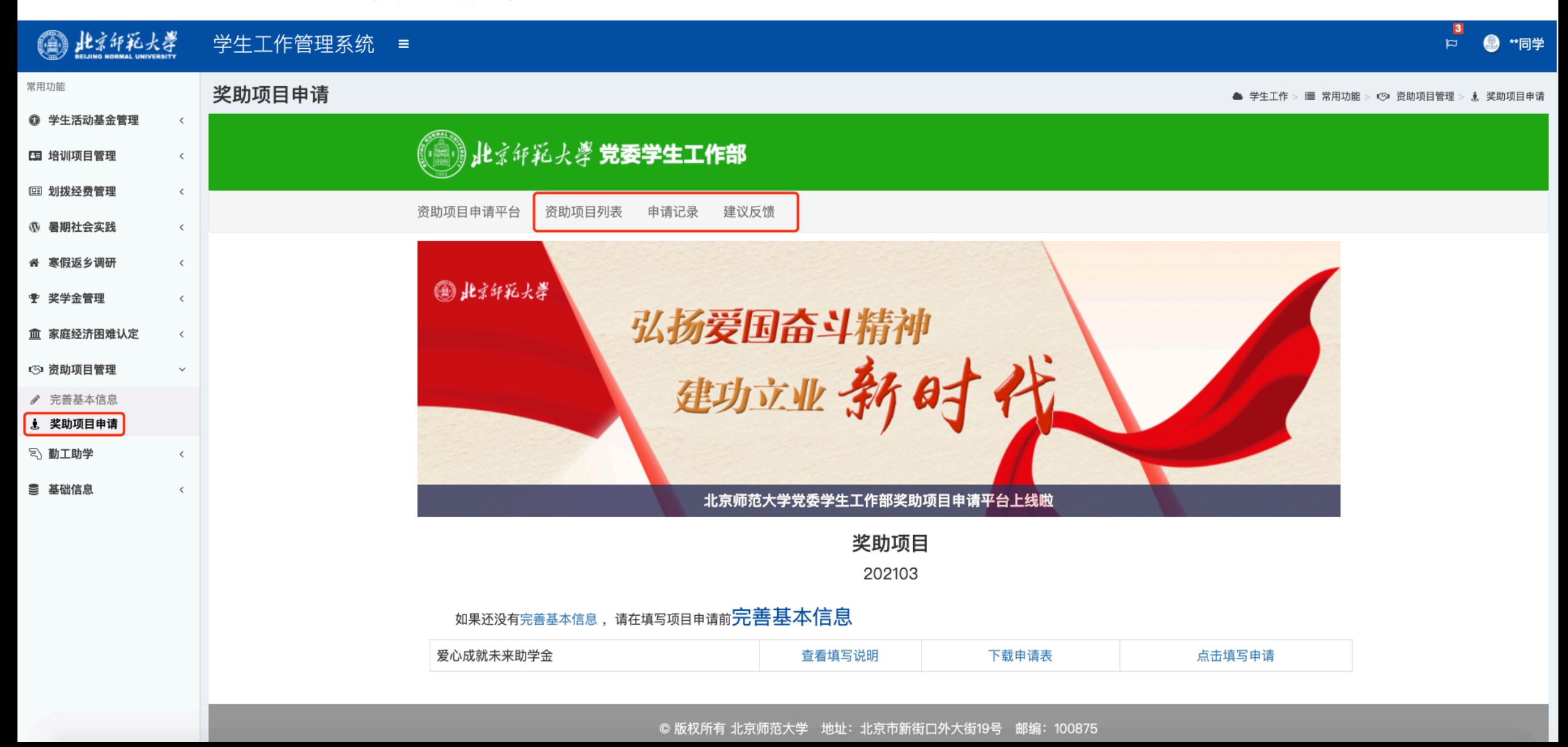

## 奖助项目申请:

点击填写申请后,进入申请模块,在填写信息状态下可以新建修改申请信息,按照相关要求填写申请信息后,需将 申请提交至学院审核状态,提交后信息不能再修改。(修改及提交信息需在申请时间内完成,超过申请截止时间将 不能修改及提交申请信息)

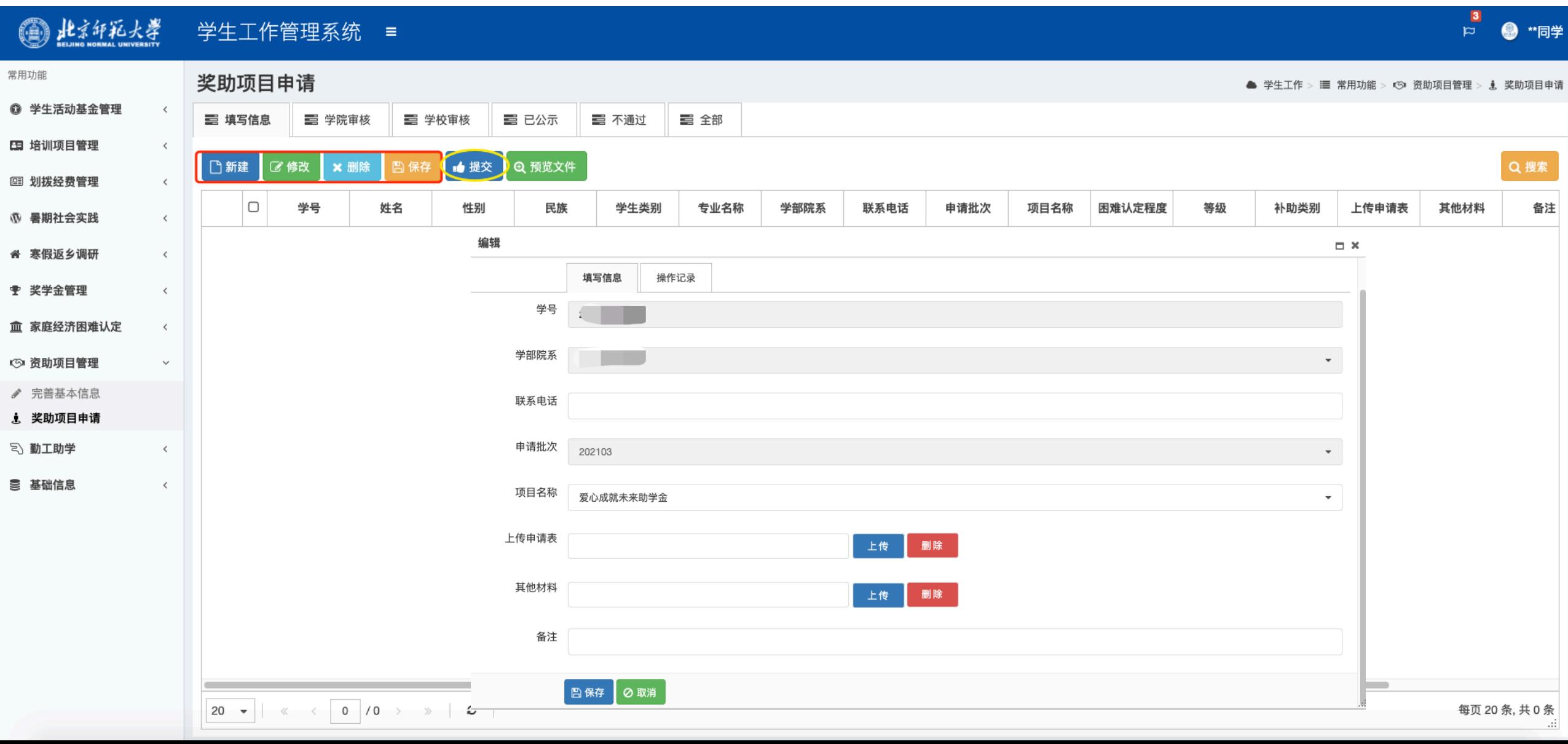

## 奖助项目申请:

点击填写申请后,进入申请模块,在填写信息状态下可以新建修改申请信息,按照相关要求填写申请信息后,需将 申请提交至学院审核状态,提交后信息不能再修改。(修改及提交信息需在申请时间内完成,超过申请截止时间将 不能修改及提交申请信息)

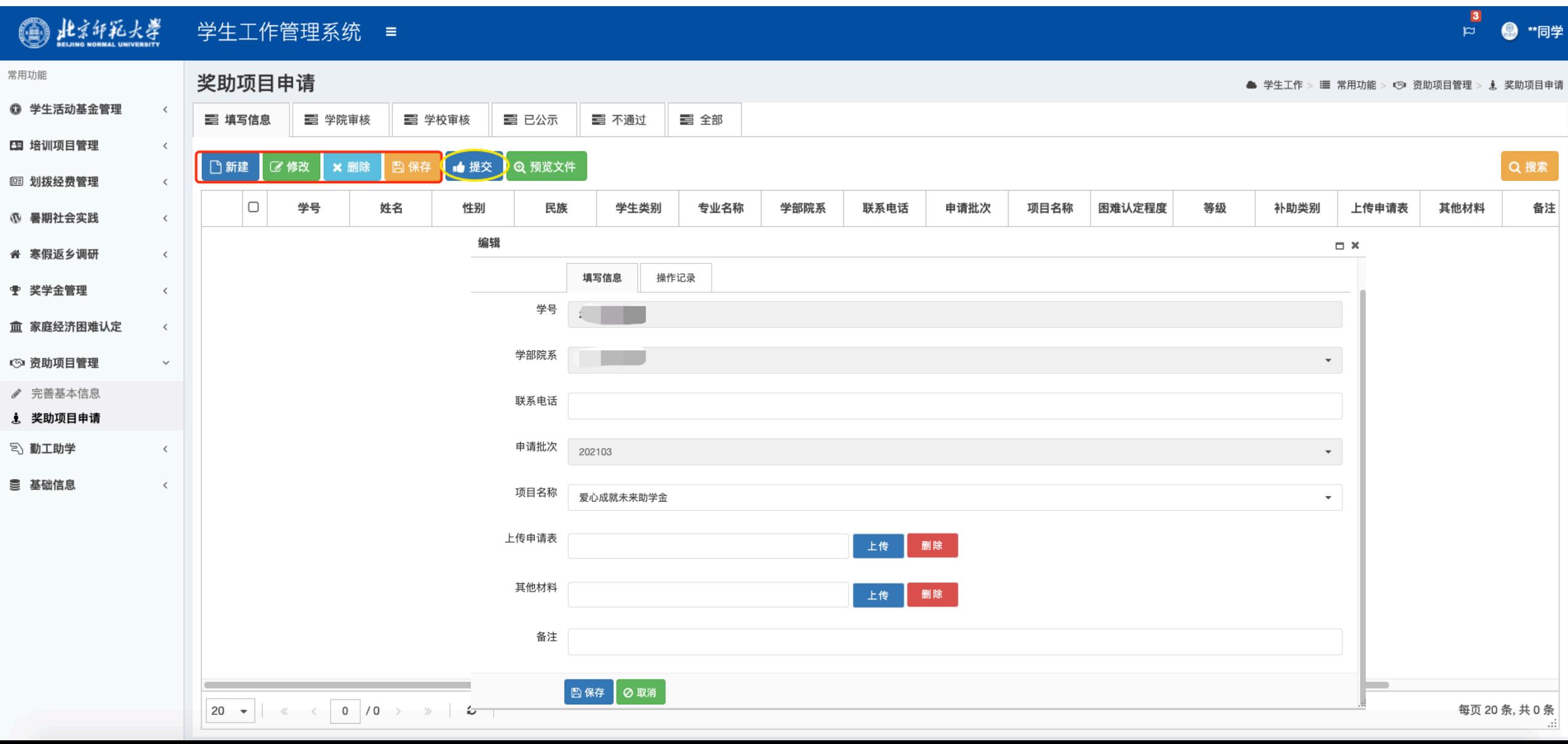

## 建议反馈:

如有意见建议,可通过点击建议反馈提交相关的意见建议。

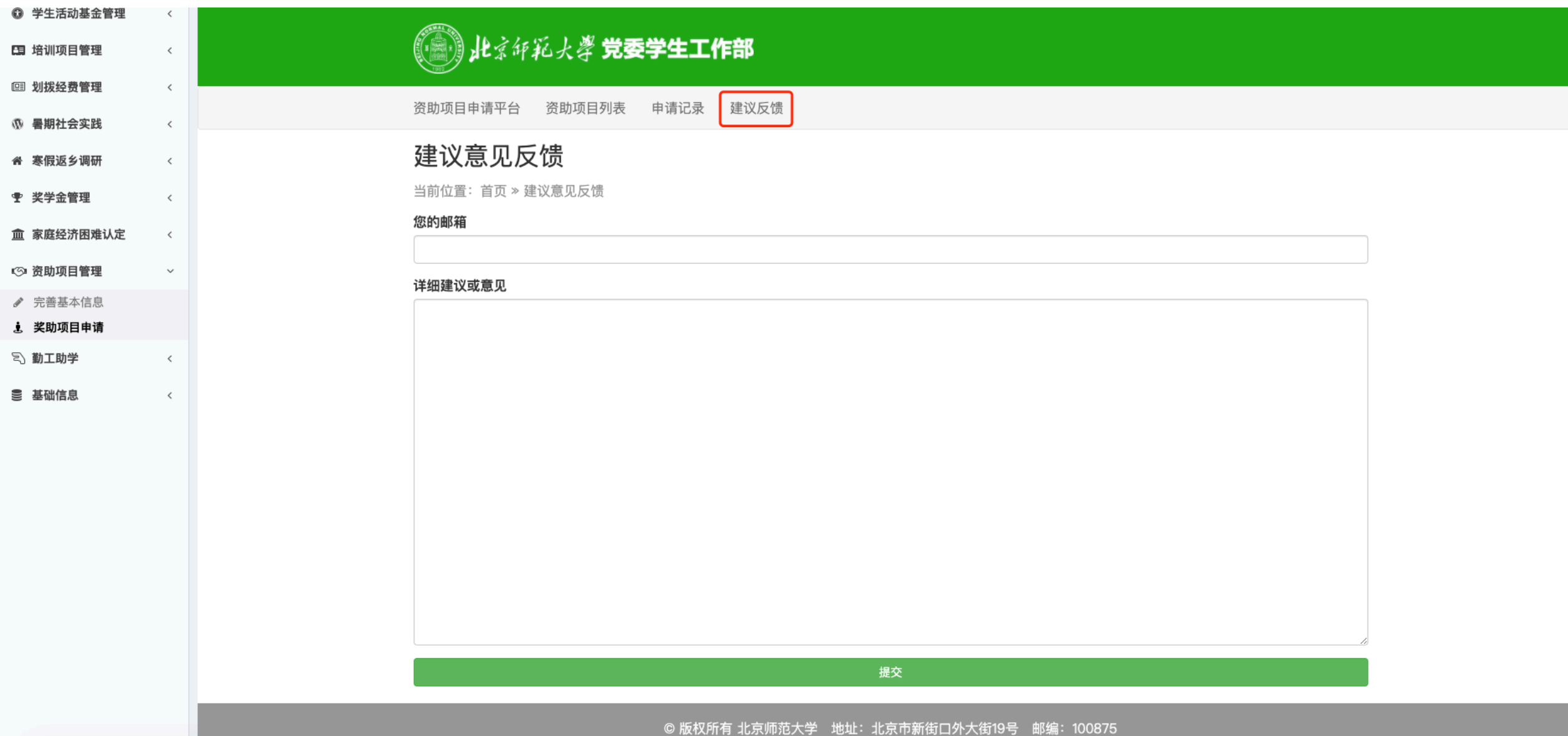